### **Upgrade ASA and ASDM Cisco ASA Firewall**

Complete these steps to upgrade a software image on the ASA 5500 using ASDM.

- E Cisco ASDM 5.2 for ASA 172.16.33.1 File Options Tools Wizards Help Search: Cisco Sys Command Line Interface. ್ತಾ  $\circ$ Ø 命  $\mathbf{\Omega}$ **br** Packet Tracer... Packet Tracer Home ler Forward Refresh Save Help Ping... **Device Inf Interface Status** Traceroute... P AddressMask General Interface Link Kitige File Management. Line 172.16.33.1/16  $\bullet$  up  $\overline{\mathbf{Q}}$  up inside Upgrade Software. Host Nam alici  $\bullet$  down **O** down outside 40.30.30.30/26  $\overline{0}$ Upload ASDM Assistant Guide. ASA Ver. 0d 0h 2m 47s System Reload... ASDM Ve. k **ASA 5510** Firewal Mode: Routed Context Mode: Single Total Flash: 64 MB Total Memory: 256 MB Select an interface to view input and output Kbps **Traffic Status VPN Status** WebVPN Tunnels: 0 SVC Tunnels: **KE Tunnels:**  $\mathbf{0}$  $\bullet$ **Connections Per Second Usage System Resources Status** CPU-CPU Usage (peroent) no 44.07 50 Ű٩  $UDP: 0$ TCP: 0 Total:  $\mathbf{0}$ 02:42:07 outside' Interface Traffic Usage (Kbps): Memory Usage (MB) Memory 2. 256 Interface is down. 1] 129 ö. Input Kbps: Output Kbps:
- 1. Select **Tools > Upgrade Software...** from the Home window of the ASDM.

2. Select the type of image to upload from the drop-down menu.

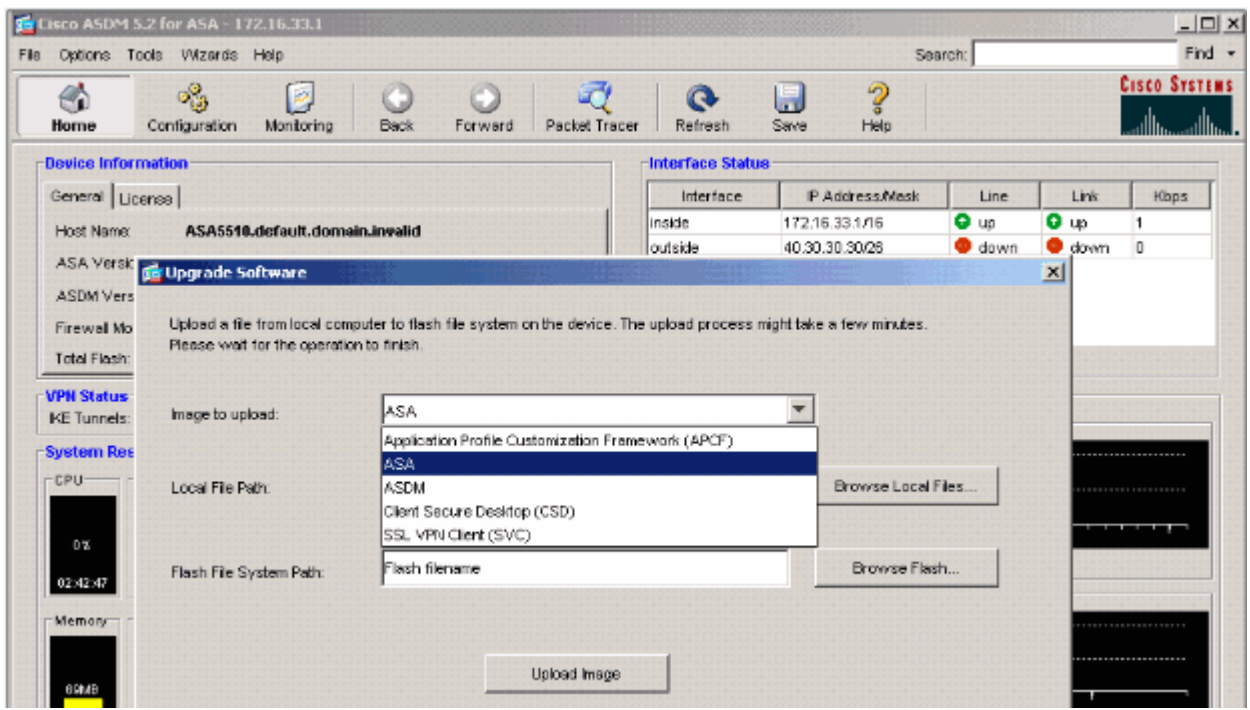

3. Click **Browse Local Files...** or type the path in the Local File Path field to specify the location of the software image on your PC.

#### 4. Click **Browse Flash...**.

A Browse Flash Dialog window appears with the file name entered automatically. If the file name does not appear, enter it manually in the File Name field. Click **OK** when you are done.

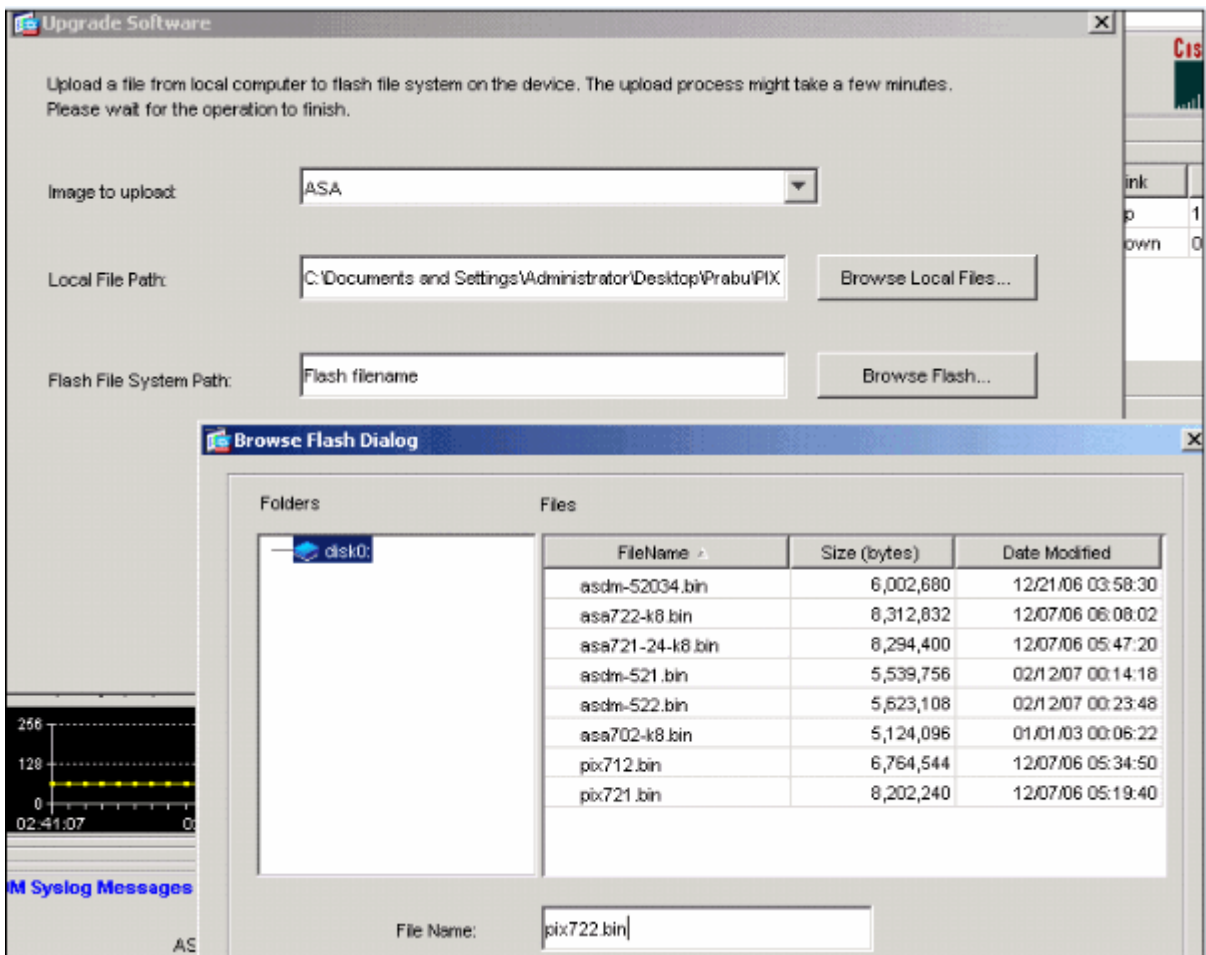

5. Once both the local and remote file names are specified, click **Upload Image**.

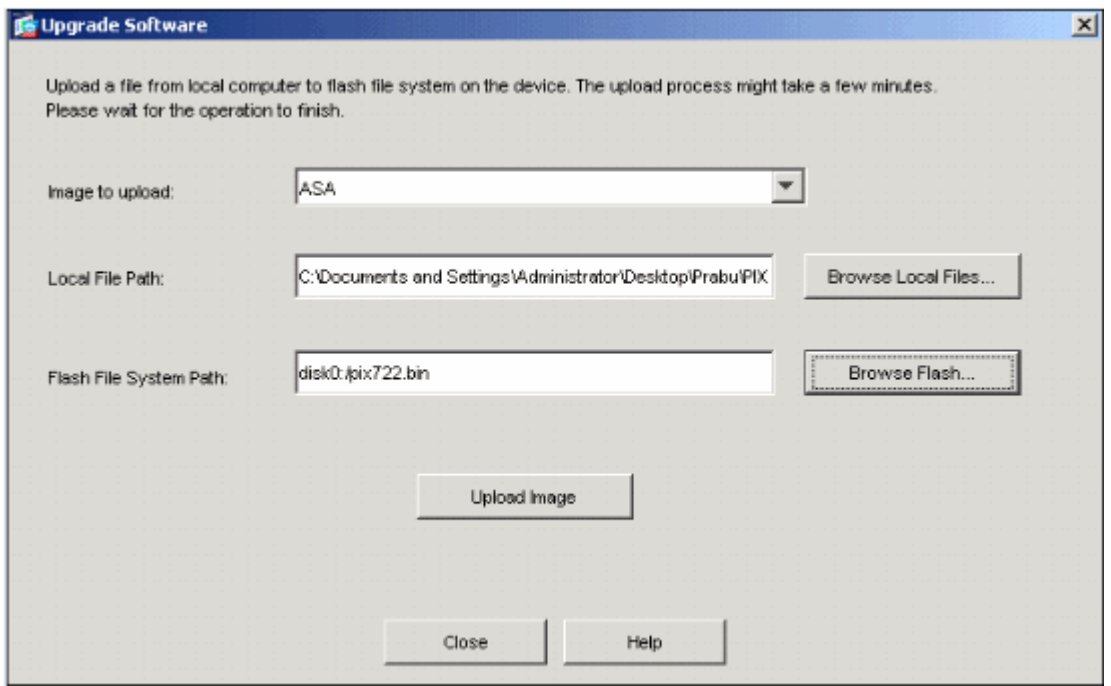

#### A Status window appears while ASDM writes the image to Flash.

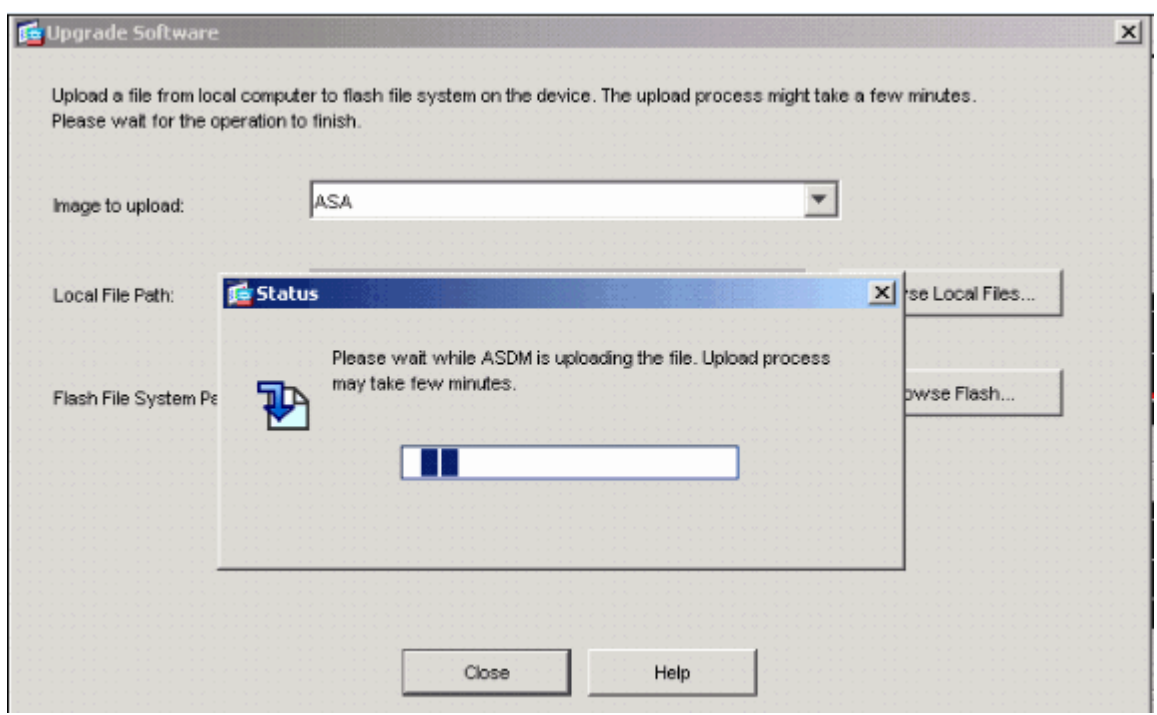

Once completed, an Information window appears that indicates a successful upload.

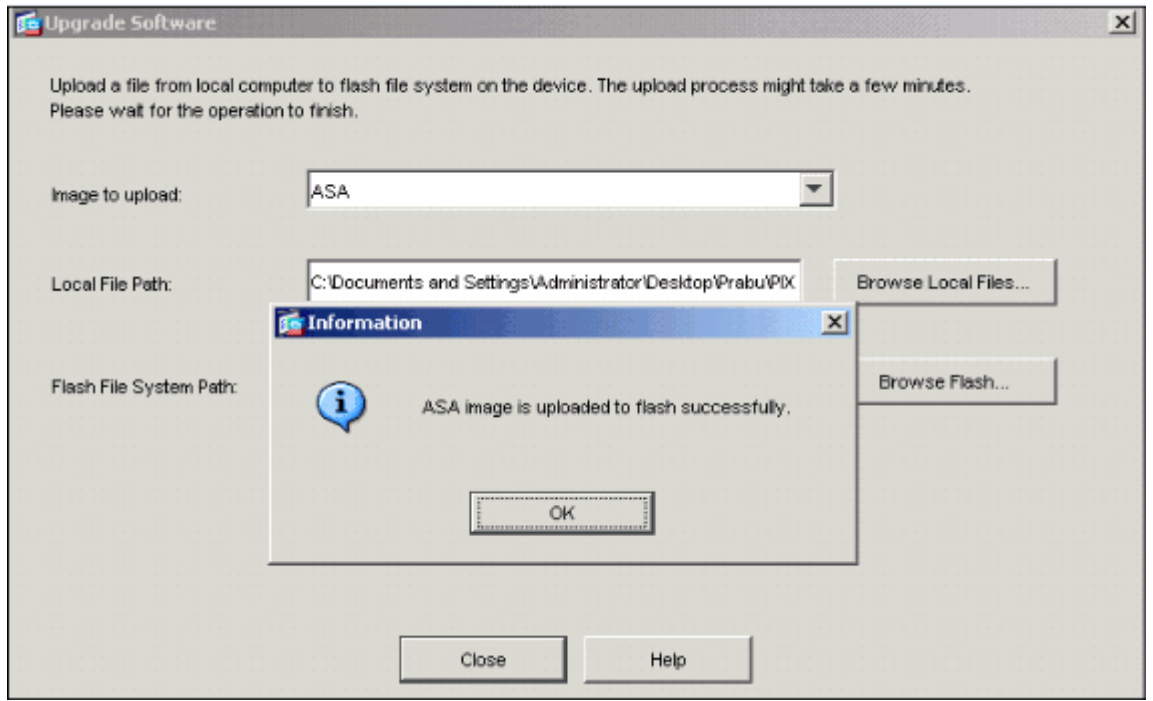

- 6. Click **OK** in the Information window and then **Close** in the Upload Image from Local PC window.
- 7. Choose **Configuration > Properties > Device Administration > Boot Image/Configuration > Edit** in order to change the boot image location.

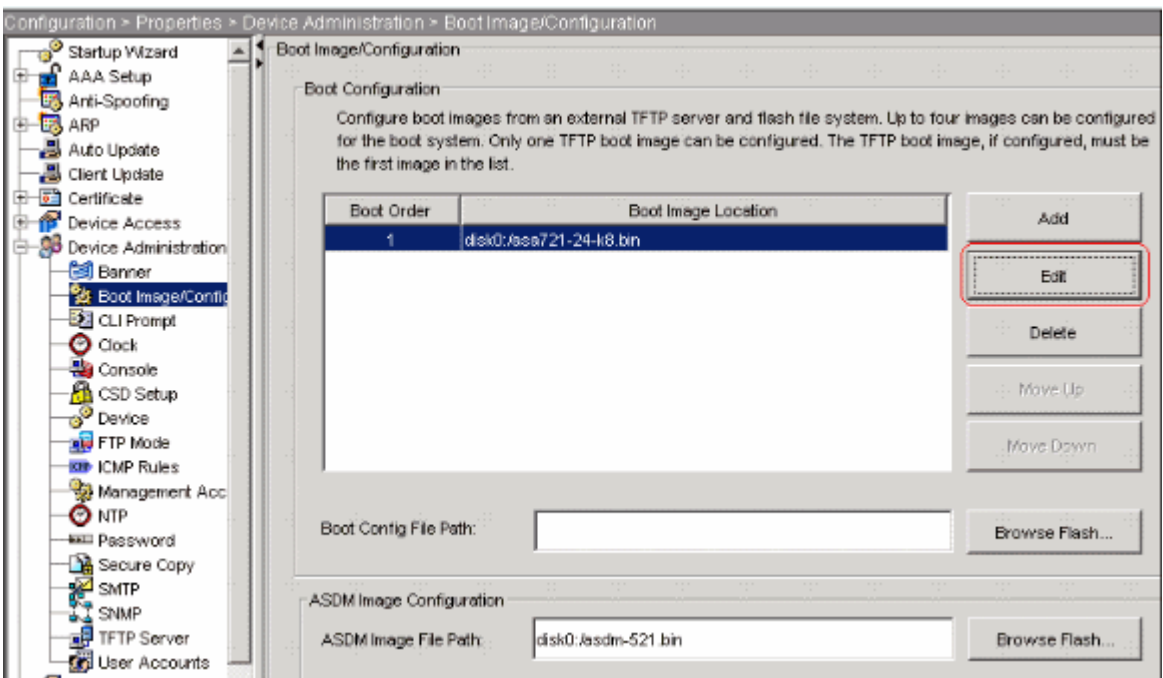

Click **Browse Flash** in order to choose or specify the ASA image file. Then click **OK**.

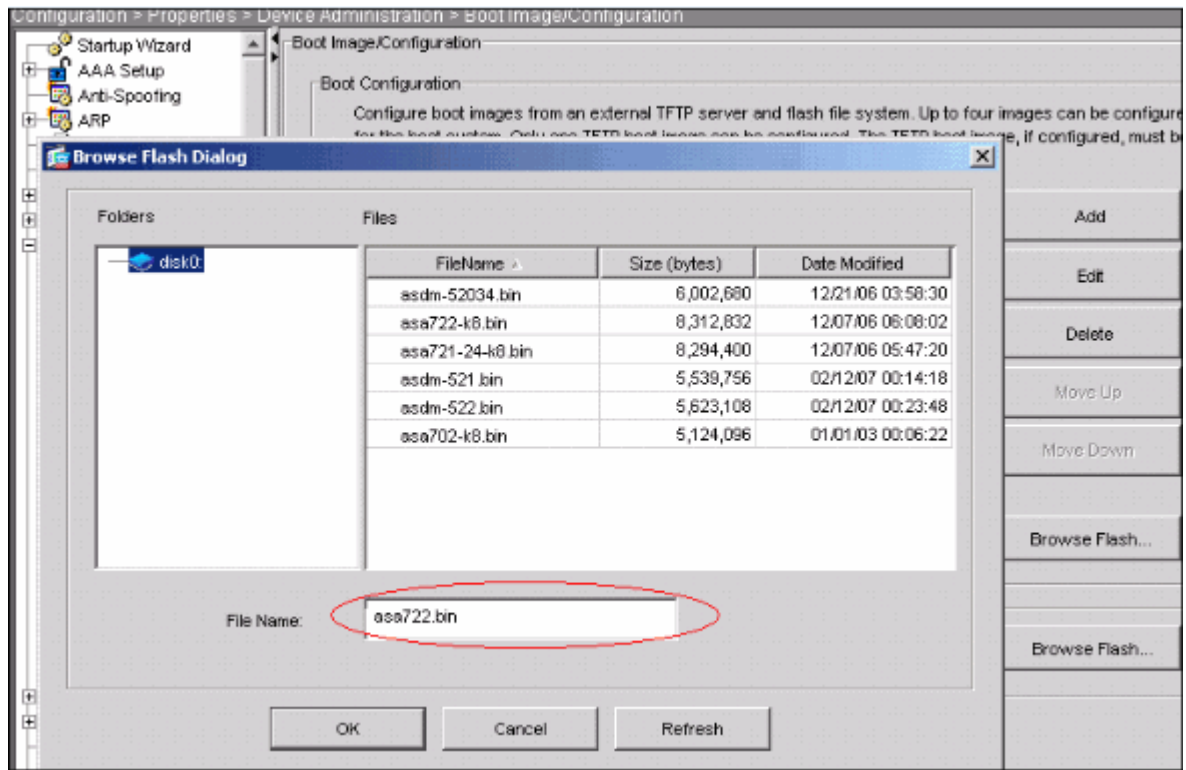

8. Choose **File > Save Running Configuration to Flash** in order to store the configuration to Flash memory.

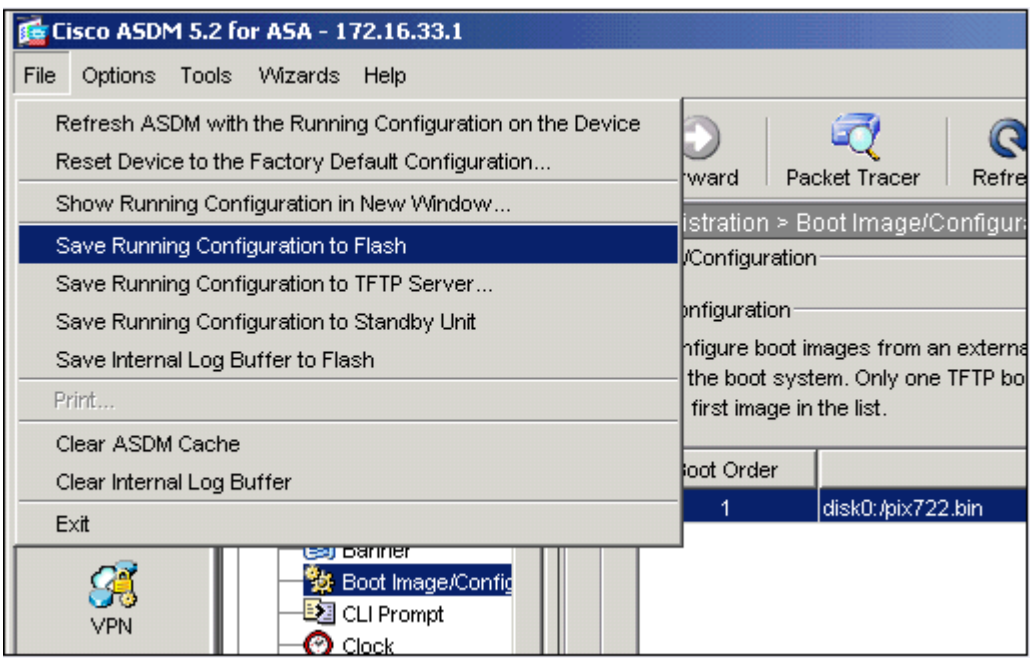

9. Choose **Tools > System Reload** from the Home window to reload the device.

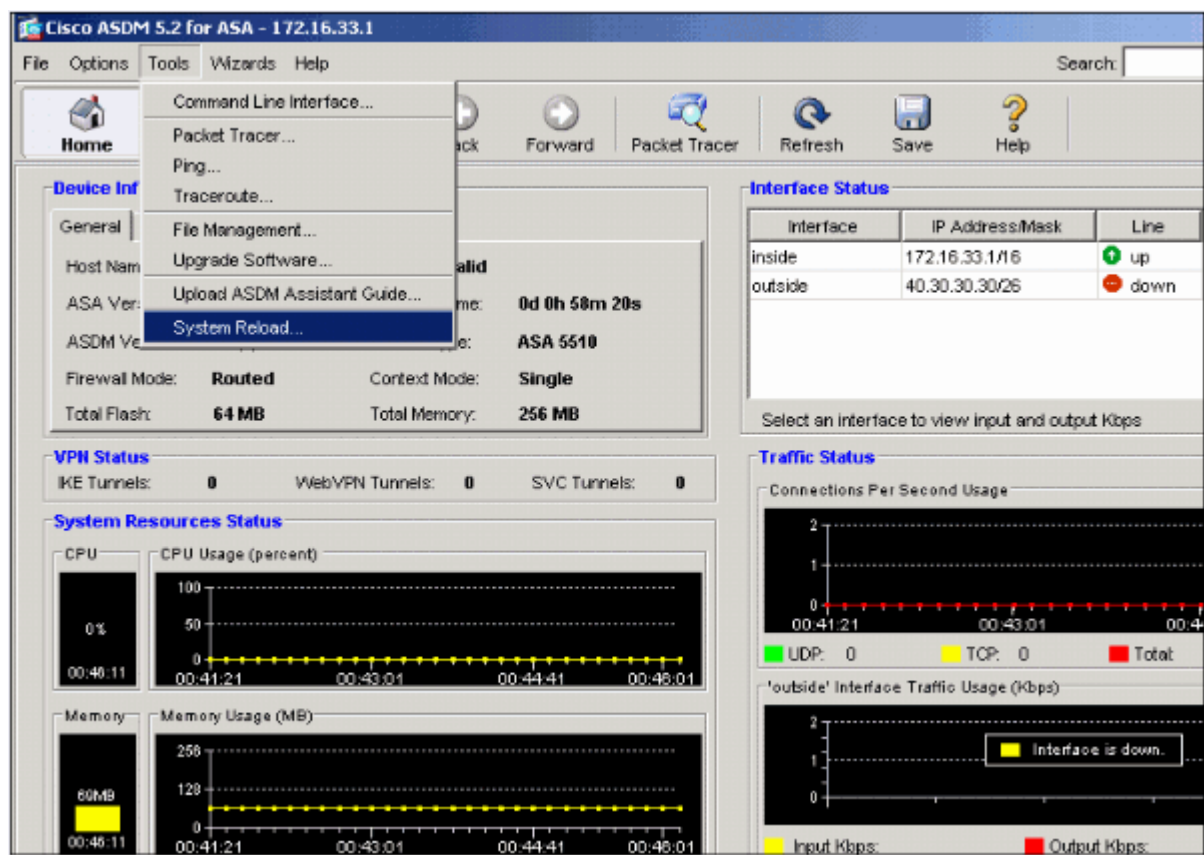

- 10. A new window appears that asks you to verify the details of the reload. Select **Save the running configuration at the time of reload** and then choose a time to reload.
	- o **Now**—Reboot the device immediately.
	- o **Delay By**—Specify in how many minutes or hours from now to reload the device.
	- o **Schedule at**—Specify a time and date to reload the device.

You can also specify whether or not the device should force a reload immediately if a scheduled reload fails. Check **On Reload failure, force an immediate reload after** and then specify a maximum hold time. This is the amount of time that the security appliance waits to notify other subsystems before a shutdown or reboot. After this time elapses, a quick (forced) shutdown/reboot occurs. Click **Schedule Reload**.

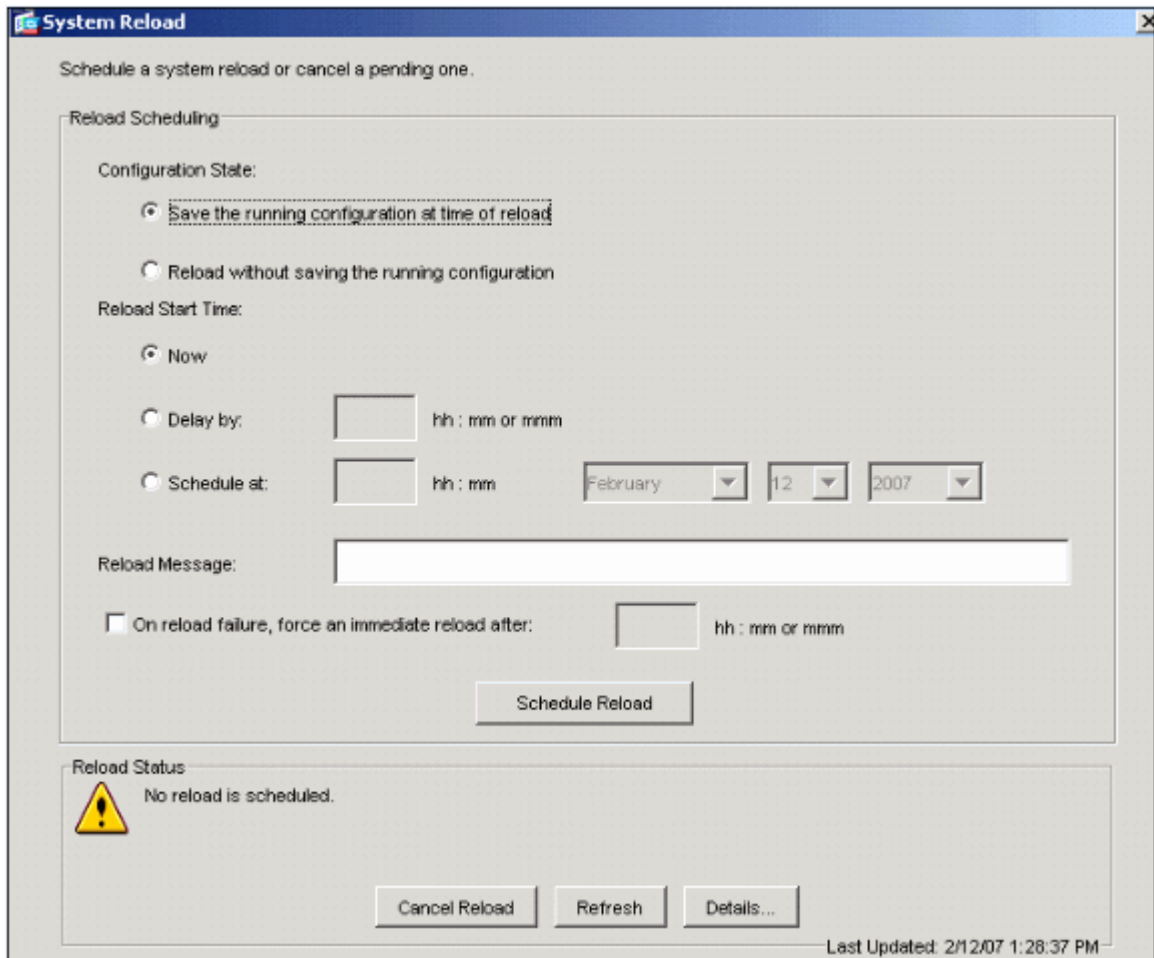

11. Once the reload is in progress, a Reload Status window appears that indicates that a reload is being performed. An option to exit ASDM is also provided.

**Note:** Start ASDM again after the ASA reloads.

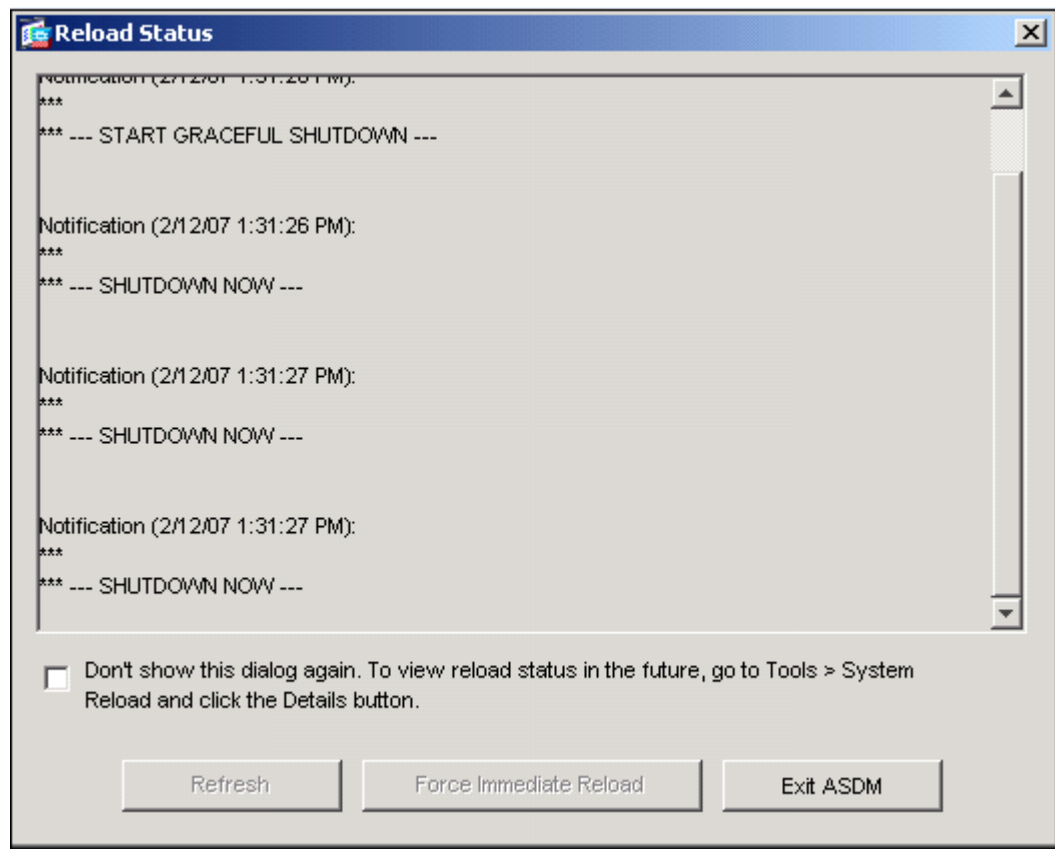

### **Upgrade an ASDM Image using ASDM 5.x**

Complete these steps to upgrade an ASDM image on the ASA 5500 using ASDM.

1. Choose **Tools > Upgrade Software...** from the Home window of the ASDM.

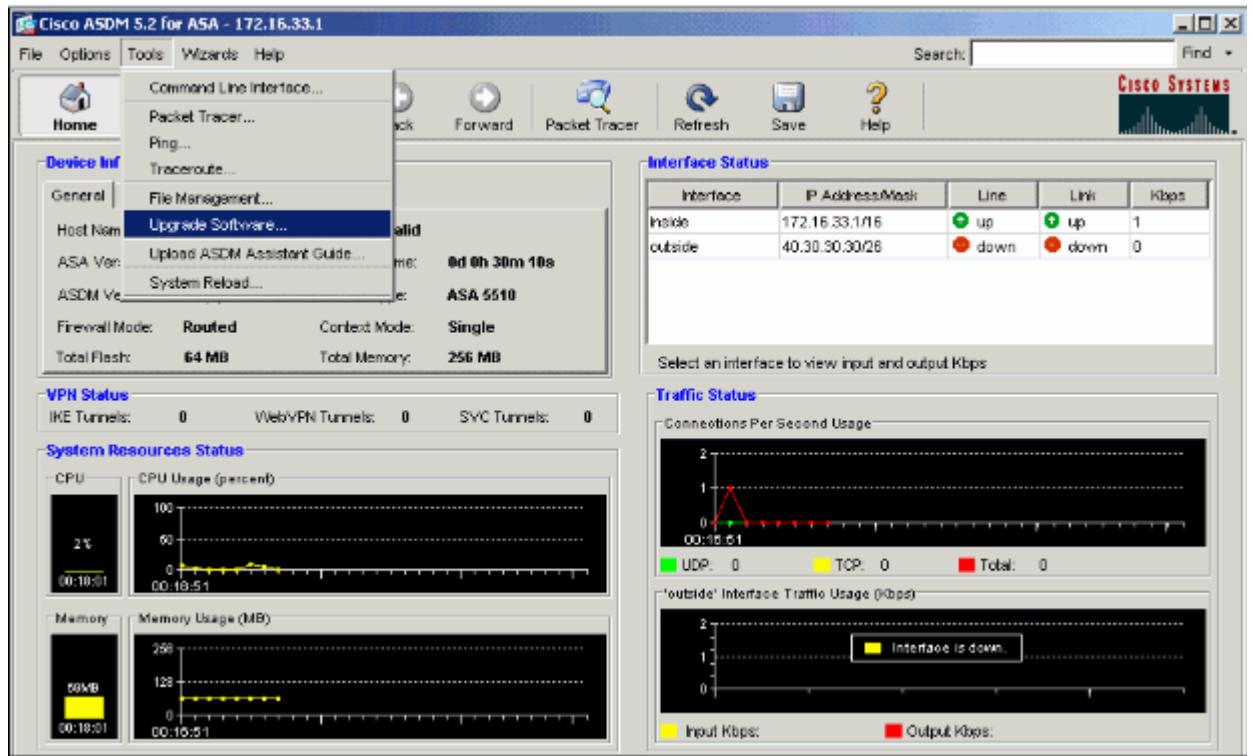

2. Select the type of image to upload from the drop-down menu.

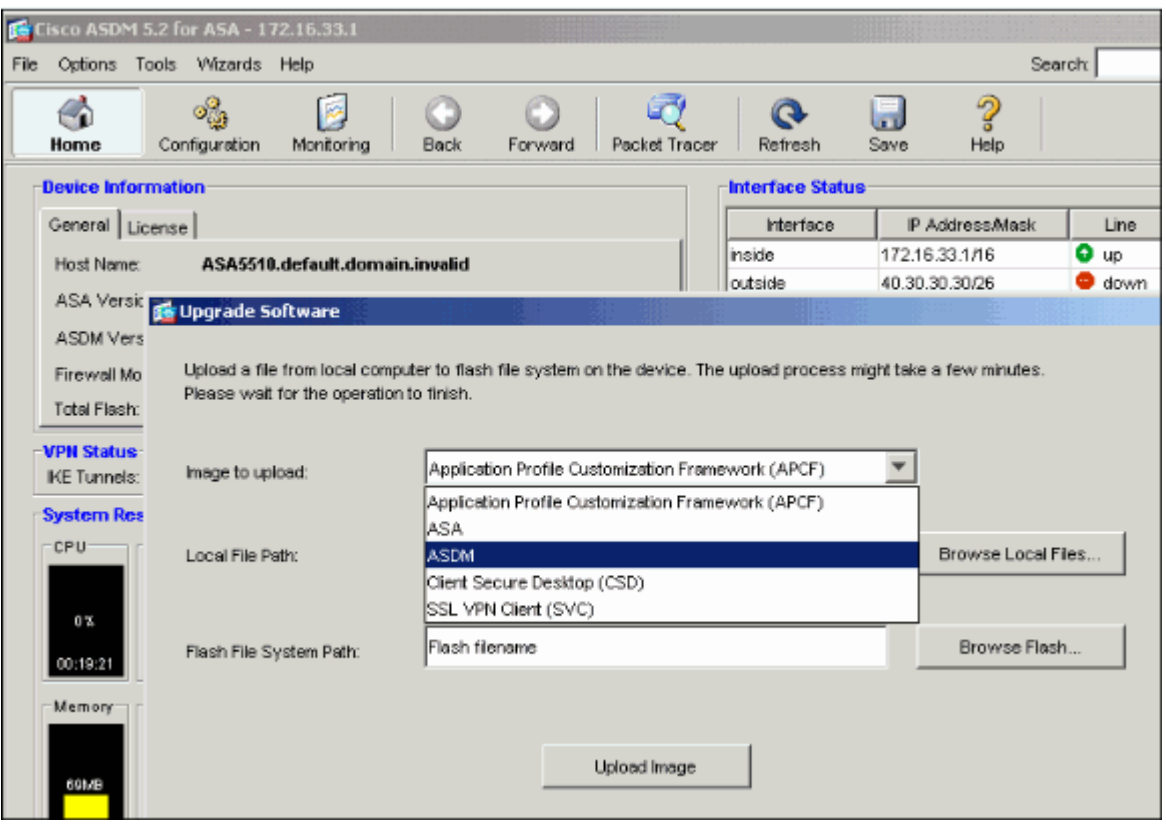

- 3. Click **Browse Local...** or type the path in the Local File Path field to specify the location of the ASDM image on your PC.
- 4. Click **Browse Flash...**.

A Browse Flash Dialog window appears with the file name entered automatically. If the file name does not appear, enter it manually in the File Name field. Click **OK** when you are done.

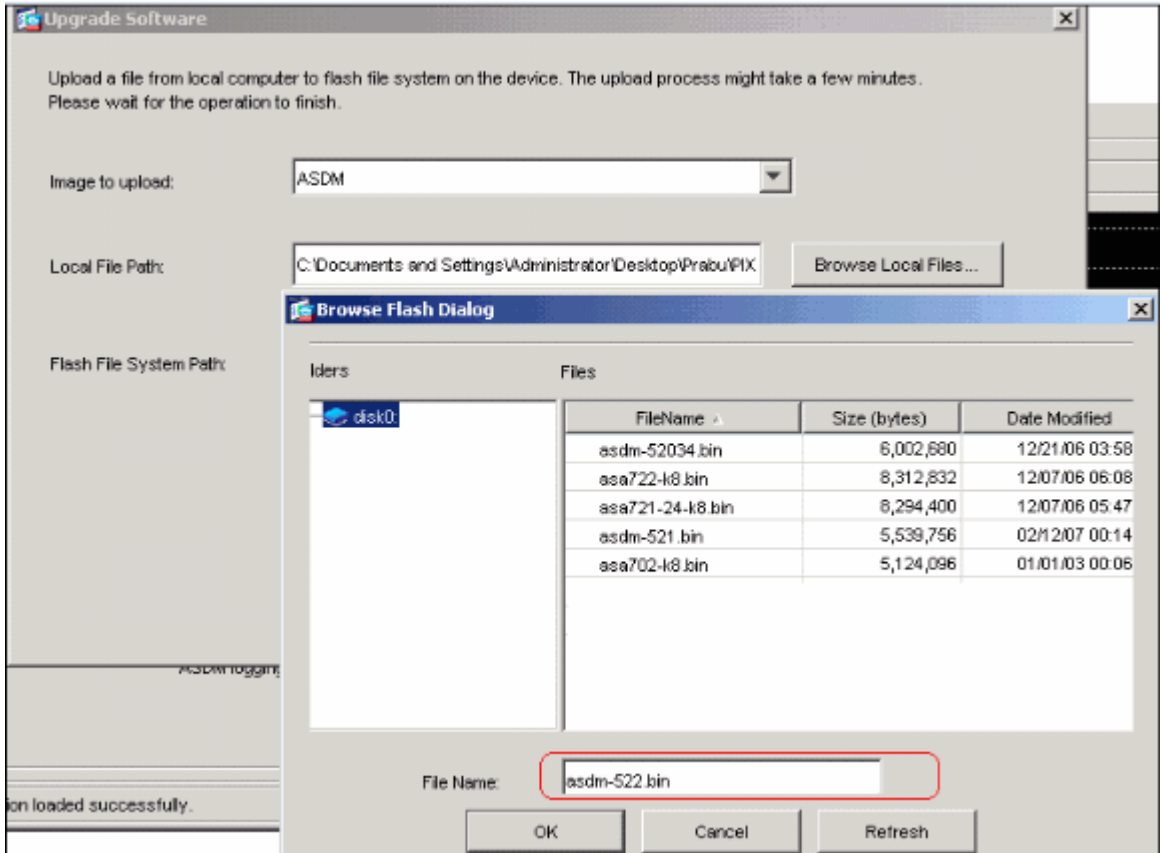

5. Once both the local and remote file names are specified, click **Upload Image**.

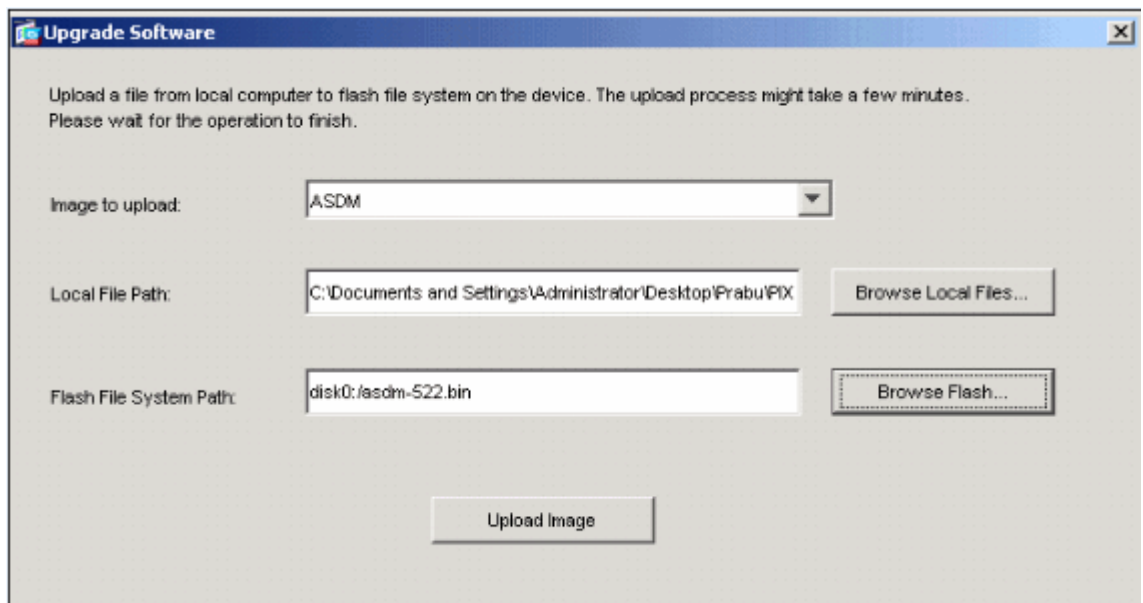

A Status window appears while ASDM writes the image to Flash.

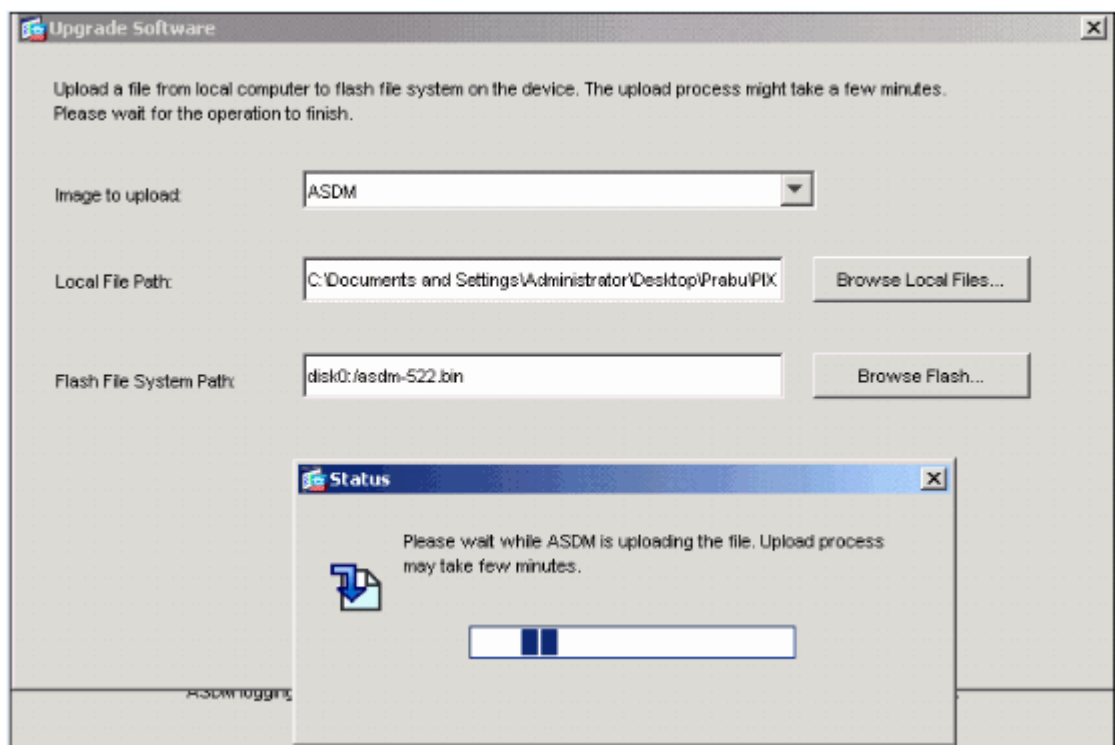

Once completed, an Information window appears that indicates a successful upload.

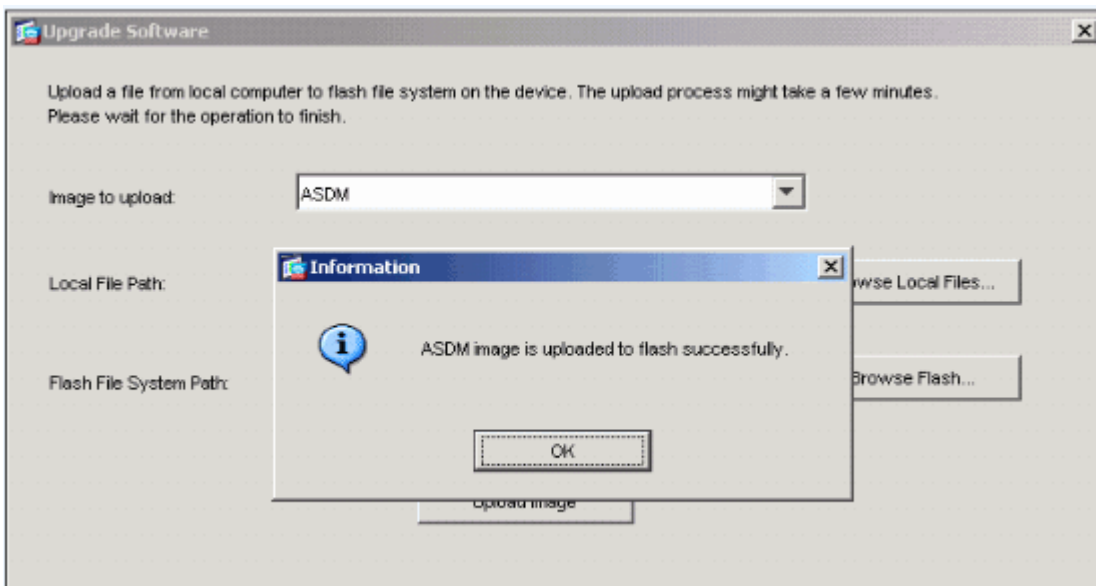

- 6. Click **OK** in the Information window and then **Close** in the Upload Image from Local PC window.
- 7. Choose **Configuration > Properties > Device Administration > Boot Image/Configuration** in order to change the ASDM image file name in the configuration.

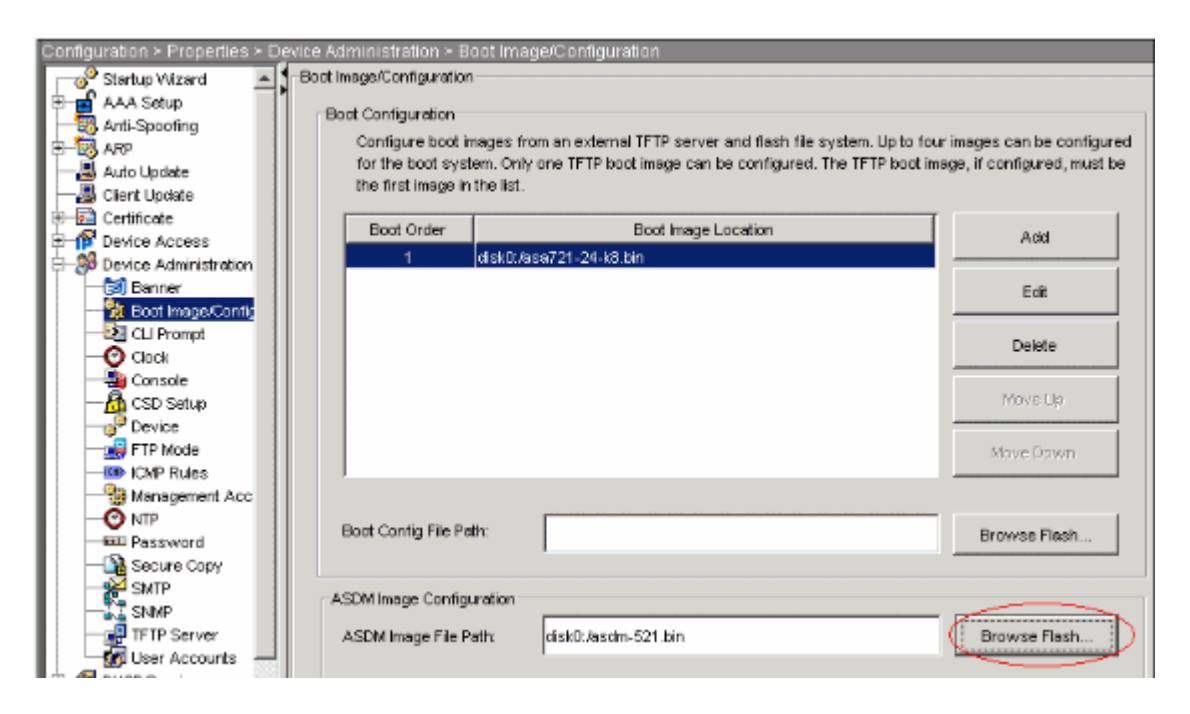

Click **Browse Flash** in order to choose or specify the ASDM image file. Then click **OK**.

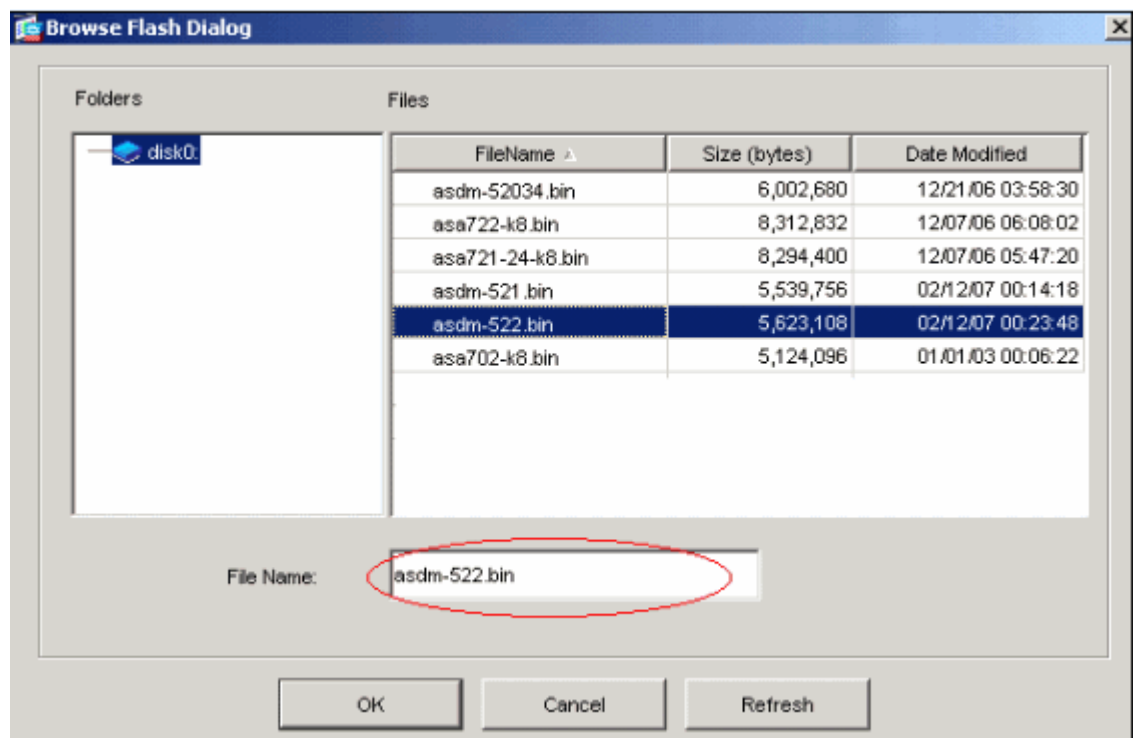

8. Choose **File > Save Running Configuration to Flash** in order to store the configuration to Flash memory.

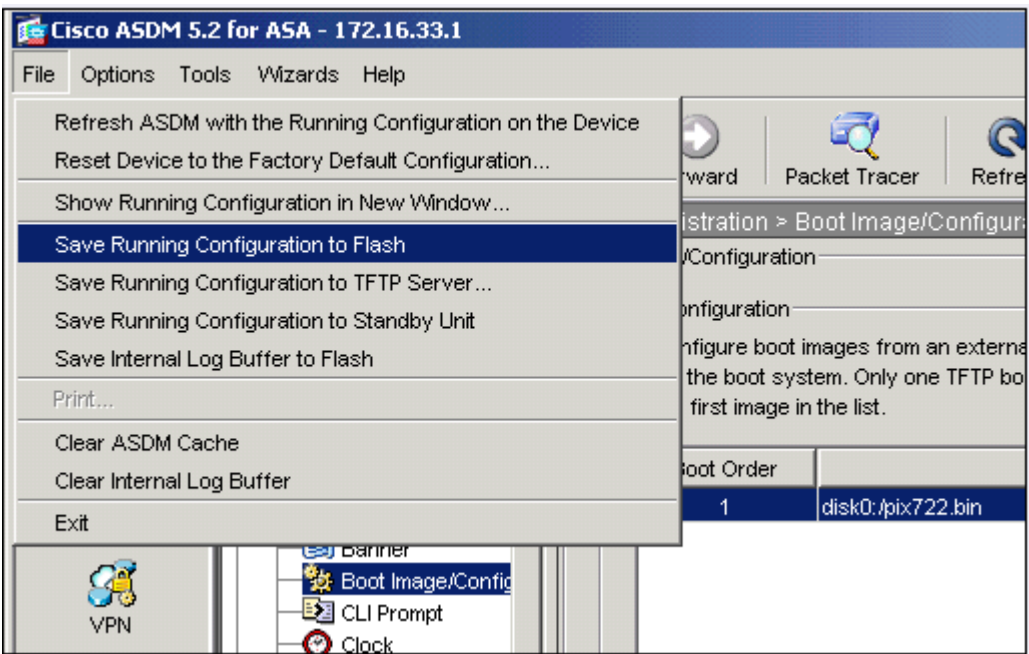

9. Choose **Tools > System Reload** from the Home window to reload the device.

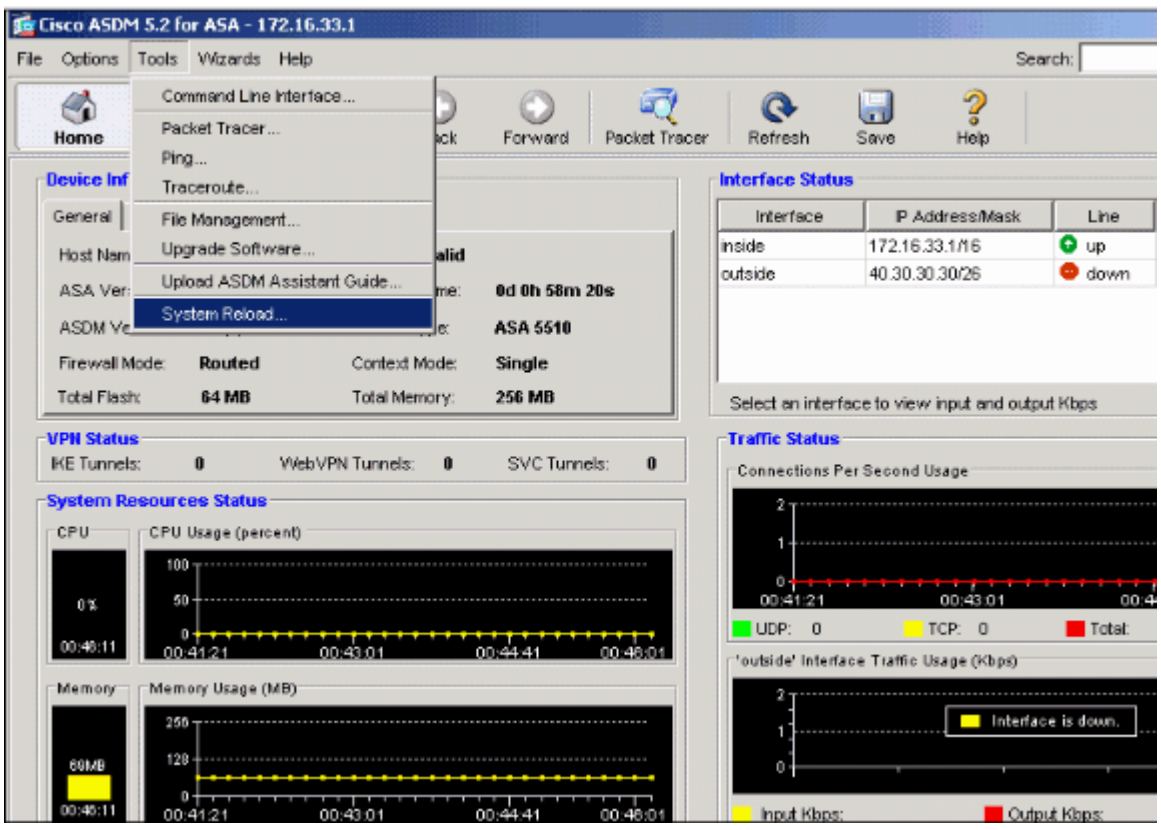

- 10. A new window appears that asks you to verify the details of the reload. Click **Save the running configuration at the time of reload** and then choose a time to reload.
	- o **Now**—Reboot the device immediately.
	- o **Delay By**—Specify in how many minutes or hours from now to reload the device.
	- o **Schedule at**—Specify a time and date to reload the device.

You can also specify whether or not the device should force a reload immediately if a scheduled reload fails. Check **On Reload failure, force an immediate reload after** and then specify a maximum hold time. This is the amount of time that the security appliance waits to notify other subsystems before a shutdown or reboot. After this time elapses, a quick (forced) shutdown/reboot occurs. Click **Schedule Reload**.

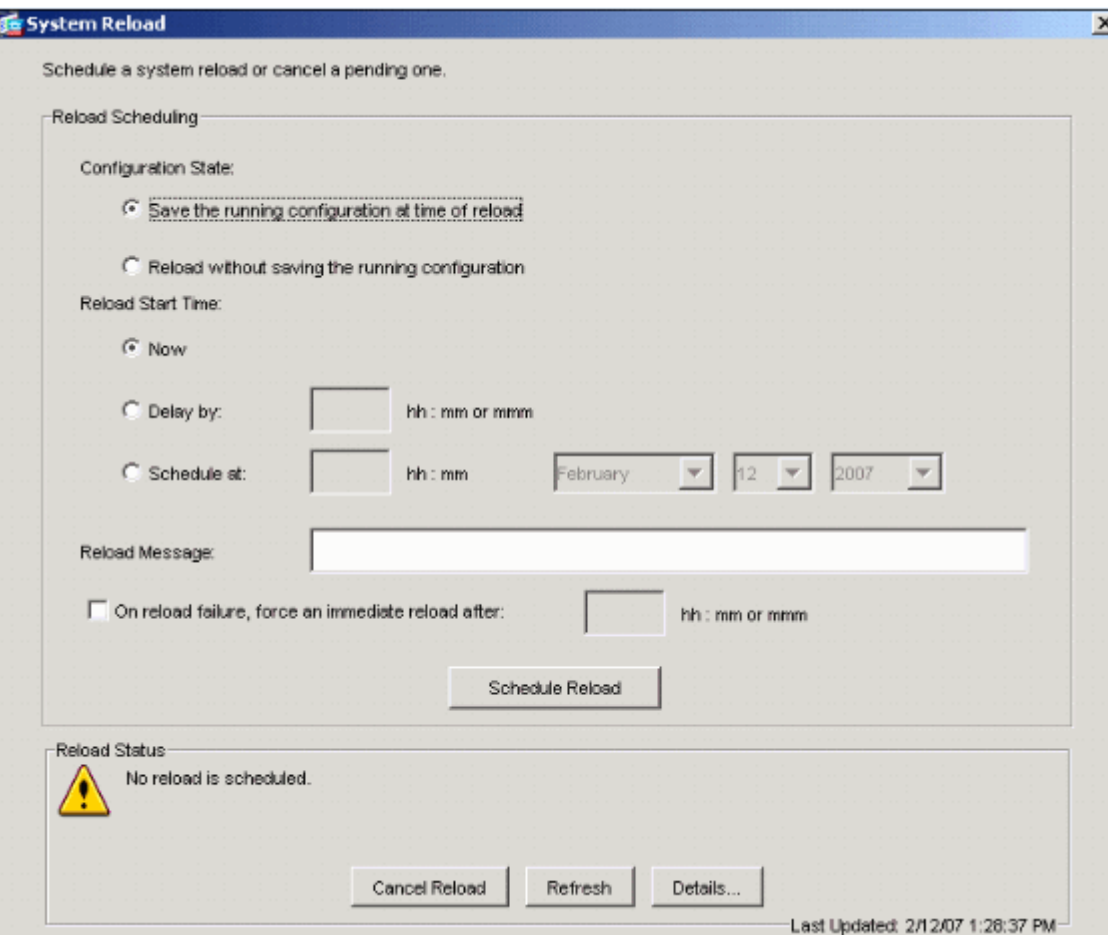

11. Once the reload is in progress, a Reload Status window appears that indicates that a reload is being performed. An option to exit ASDM is also provided.

**Note:** Start ASDM again after the ASA reloads.

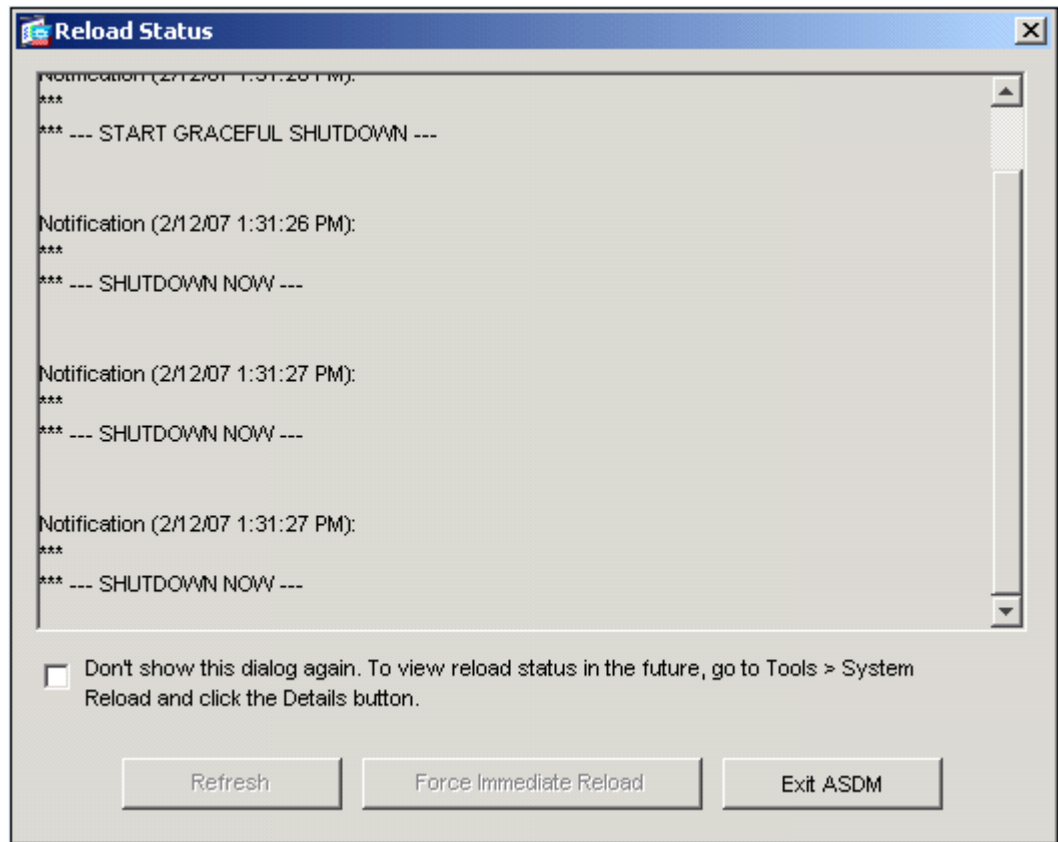

## **Upgrade a Software Image with ASDM 6.x**

**Note:** ASDM 6.x is supported only on ASA software image 8.x and later.

Complete these steps to upgrade a software image on the ASA 5500 with ASDM:

1. Choose **Tools > Upgrade Software from Local computer...** from the Home window of the ASDM.

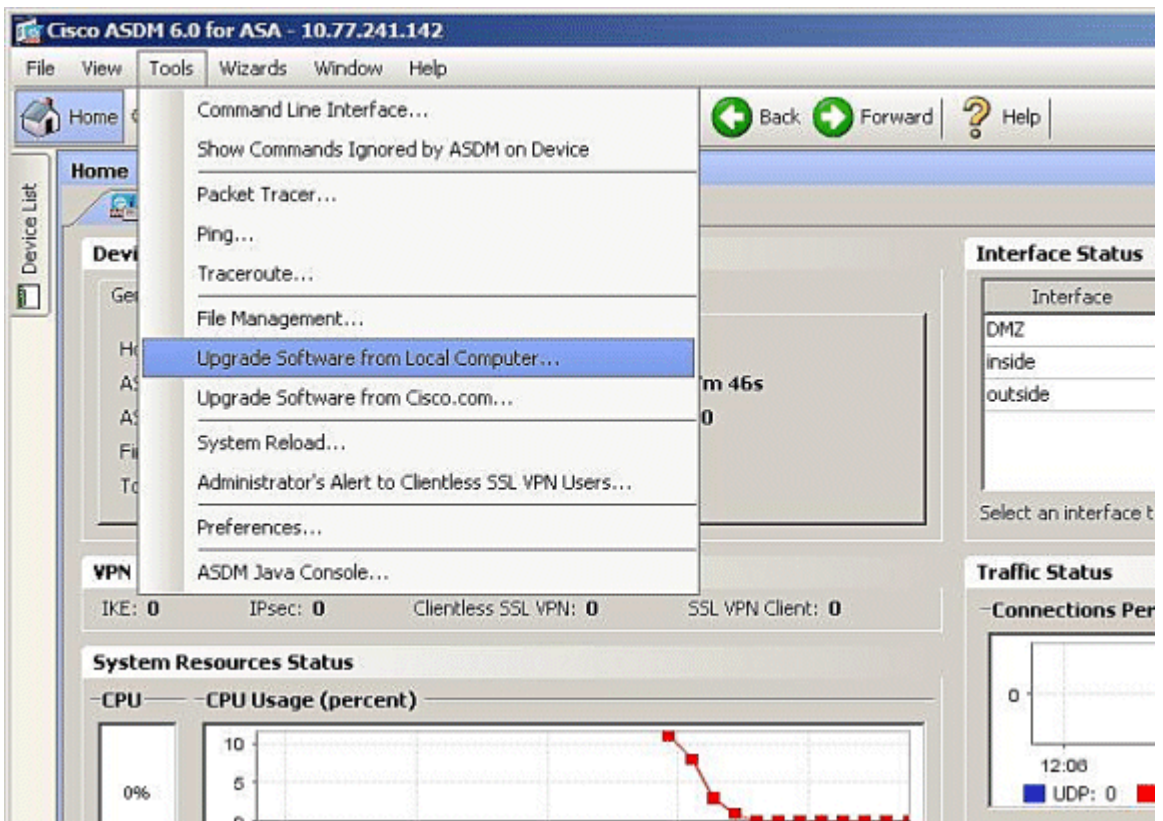

2. Choose the type of image to upload from the drop-down menu.

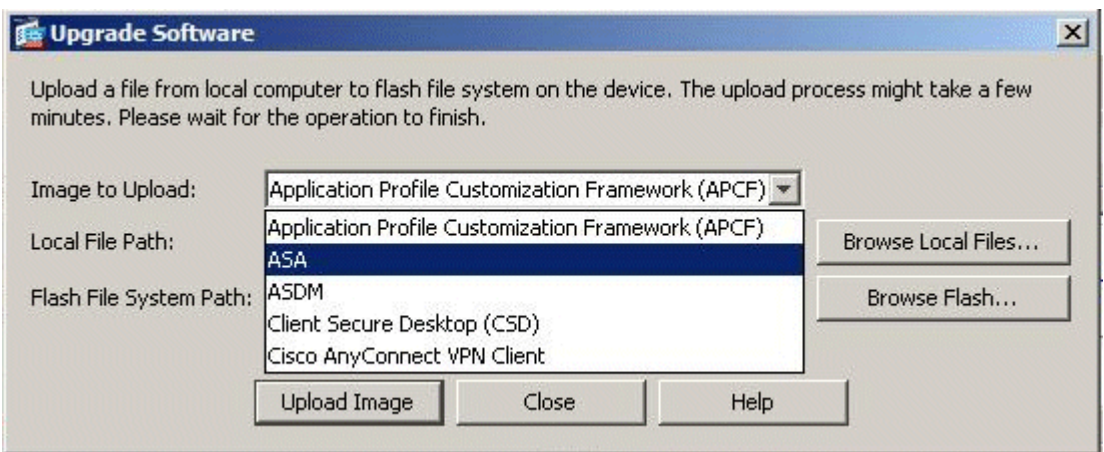

3. Click **Browse Local Files...** or type the path in the Local File Path field to specify the location of the software image on your PC. The file path in **Flash File System** is automatically determined and shown. If the file path in Flash File System is not shown, you can type it manually or click **Browse Flash** and choose the path.

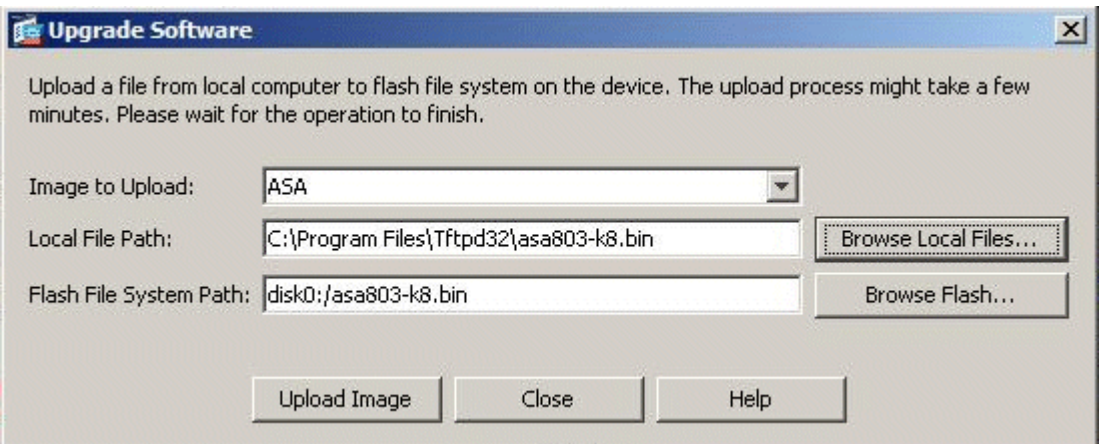

4. Once both of the file paths are specified, click **Upload Image**. A Status window appears while ASDM writes the image to Flash.

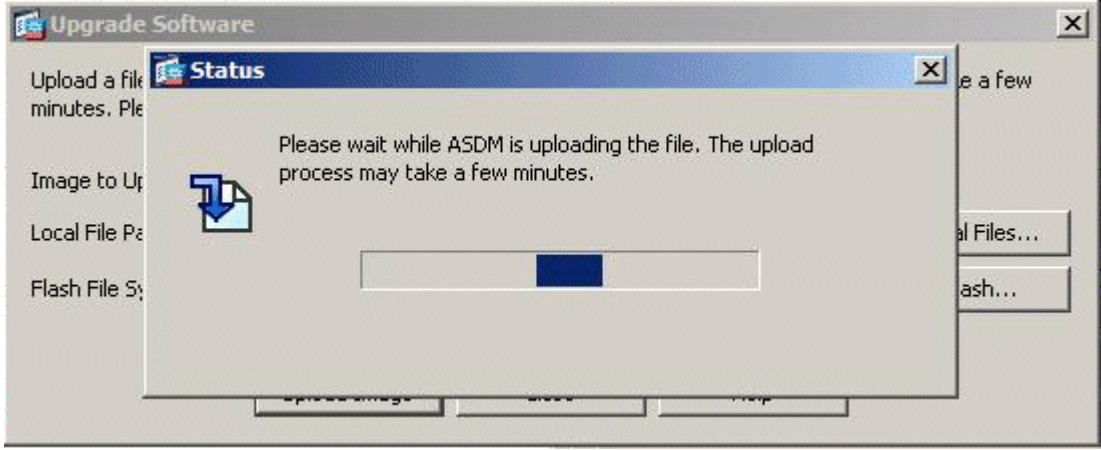

5. Once completed, an Information window appears that indicates a successful upload and asks to set this image as boot image. Click **Yes** if you want the new image to be set as boot image; otherwise click **No**.

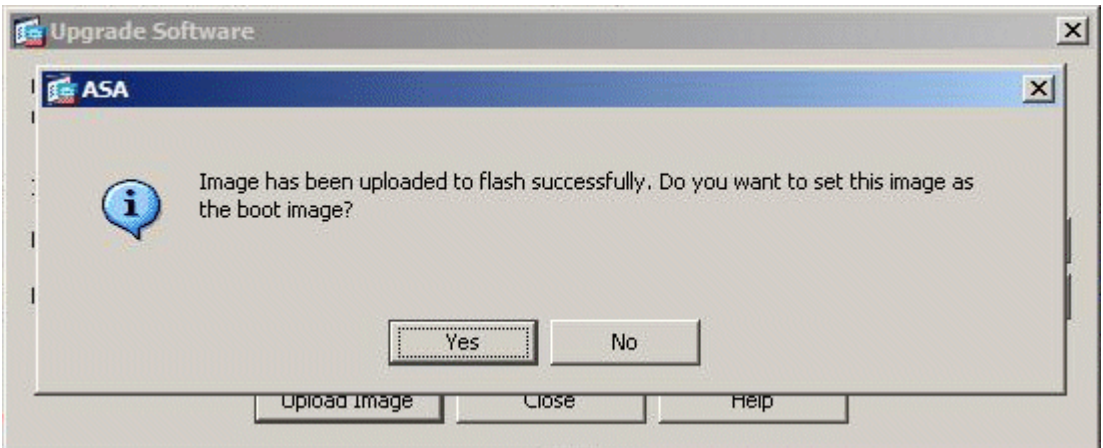

6. If you click **Yes**, it sets the new image as the boot image, and a Information box appears. Click **OK**.

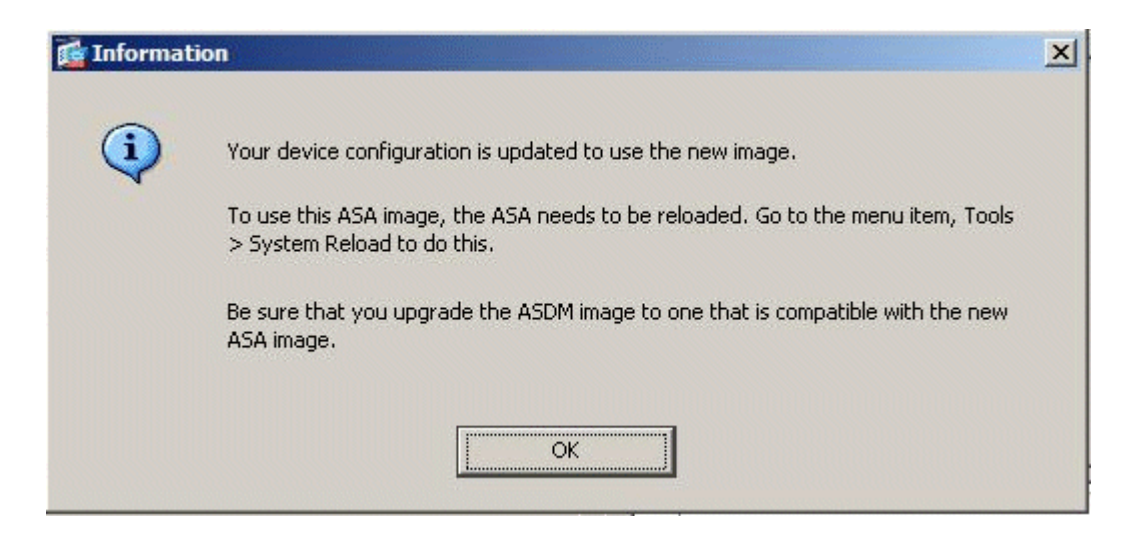

7. Choose **Tools > System Reload** from the Home window to reload the device.

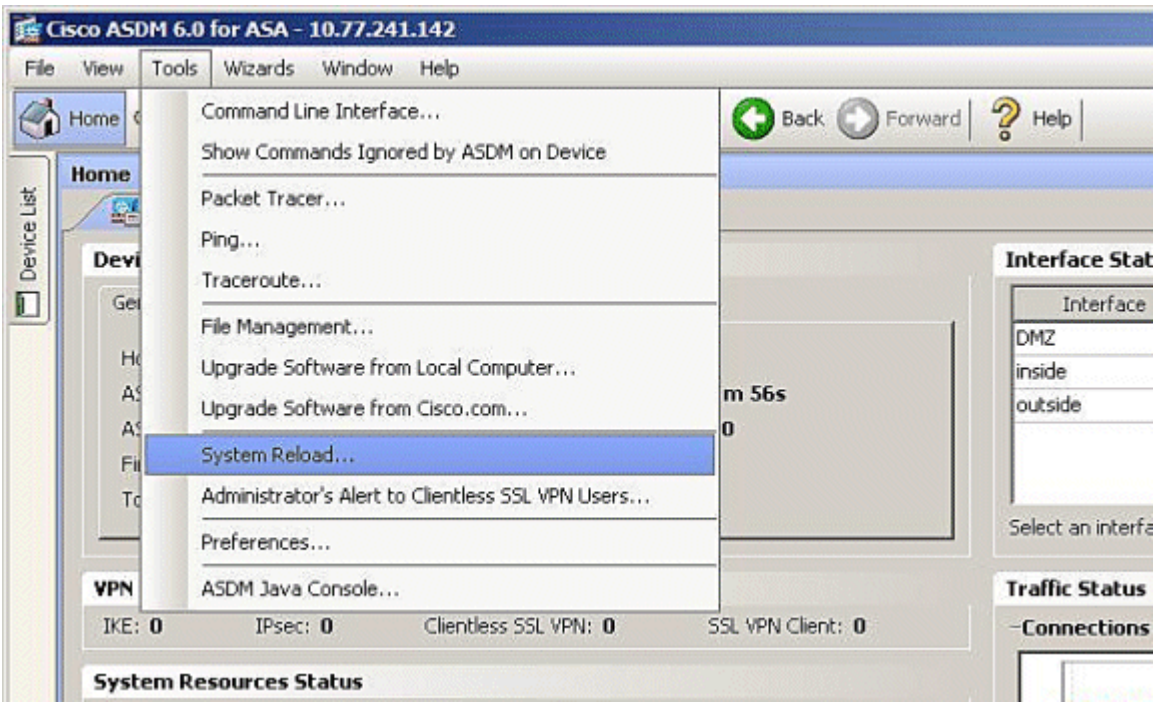

- 8. A new window appears that asks you to verify the details of the reload. Choose **Save the running configuration at the time of reload**, and then choose a time to reload.
	- o **Now**—Reboot the device immediately.
	- o **Delay By**—Specify in how many minutes or hours from now to reload the device.
	- o **Schedule at**—Specify a time and date to reload the device.

You can also specify whether or not the device must force a reload immediately if a scheduled reload fails. Check **On Reload failure, force an immediate reload after**, and then specify a maximum hold time. This is the amount of time that the security appliance waits to notify other subsystems before a shutdown or reboot. After this time elapses, a quick (forced) shutdown/reboot occurs. Click **Schedule Reload**.

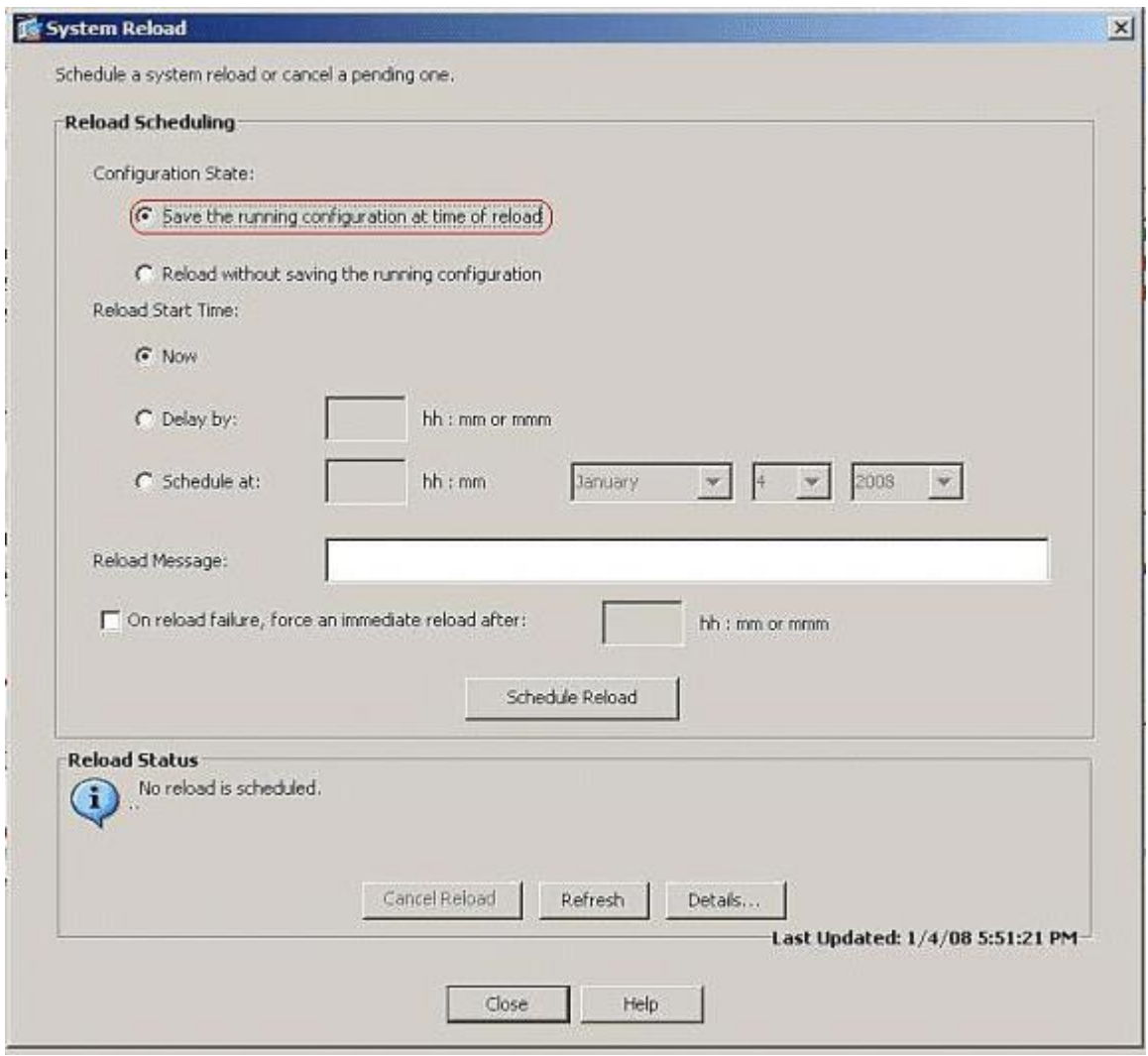

9. Once the reload is in progress, a Reload Status window appears that indicates that a reload is being performed. An option to exit ASDM is also provided. Click **Exit ASDM**, and restart ASDM after the device reloads.

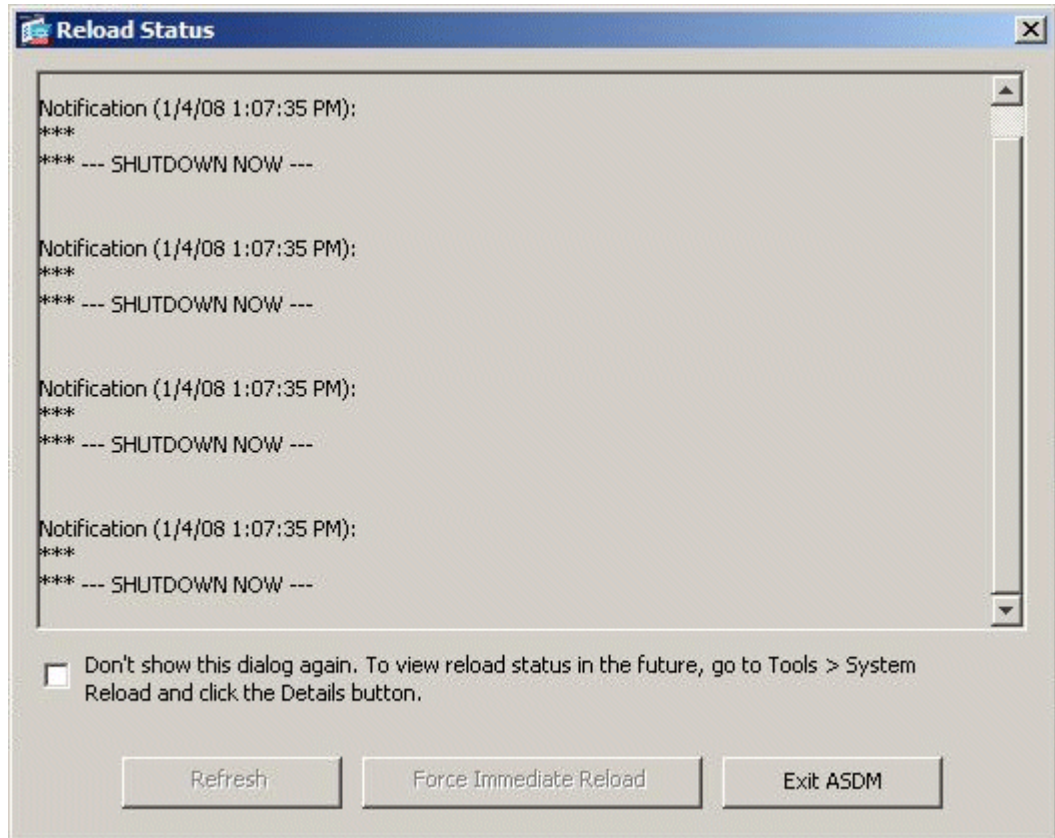

# **Upgrade an ASDM Image with ASDM 6.x**

**Note:** ASDM 6.x is supported only on ASA software image 8.x and later.

Complete these steps to upgrade an ASDM image on the ASA 5500 with ASDM:

1. Choose **Tools > Upgrade Software from Local Computer...** from the Home window of the ASDM.

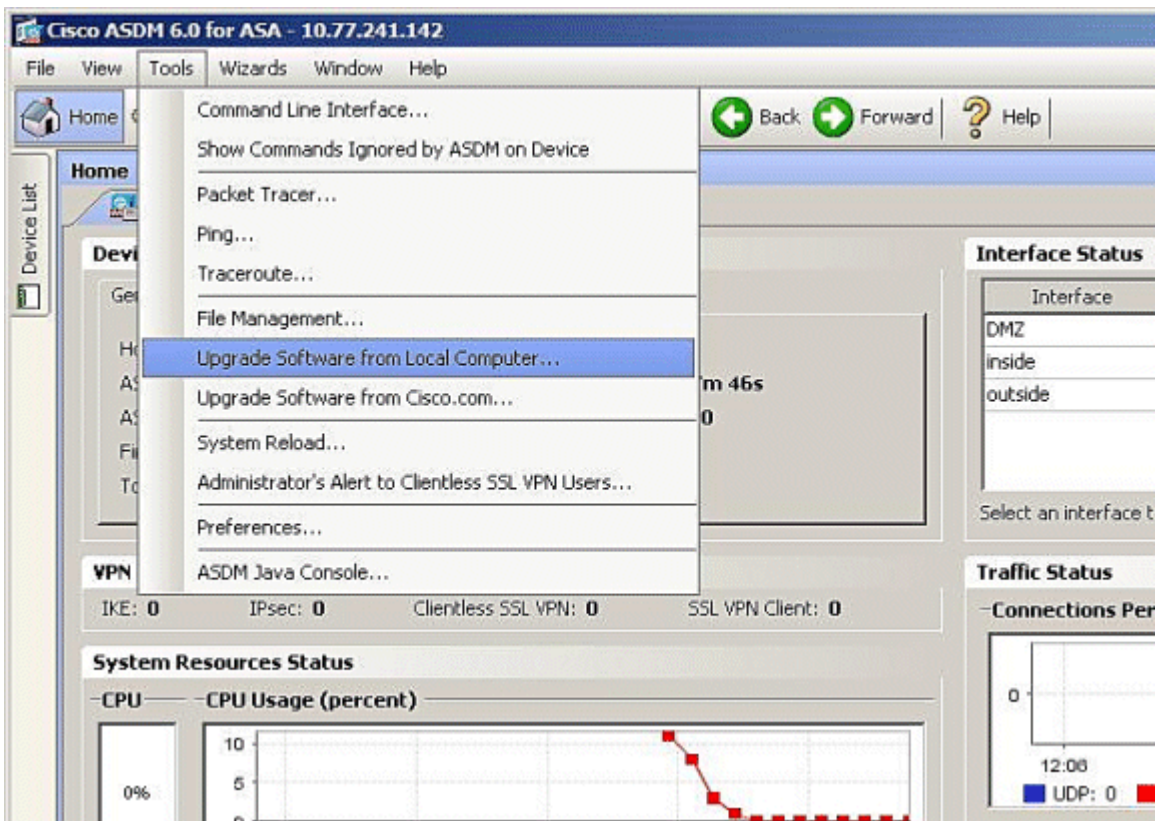

2. Choose the type of image to upload from the drop-down menu.

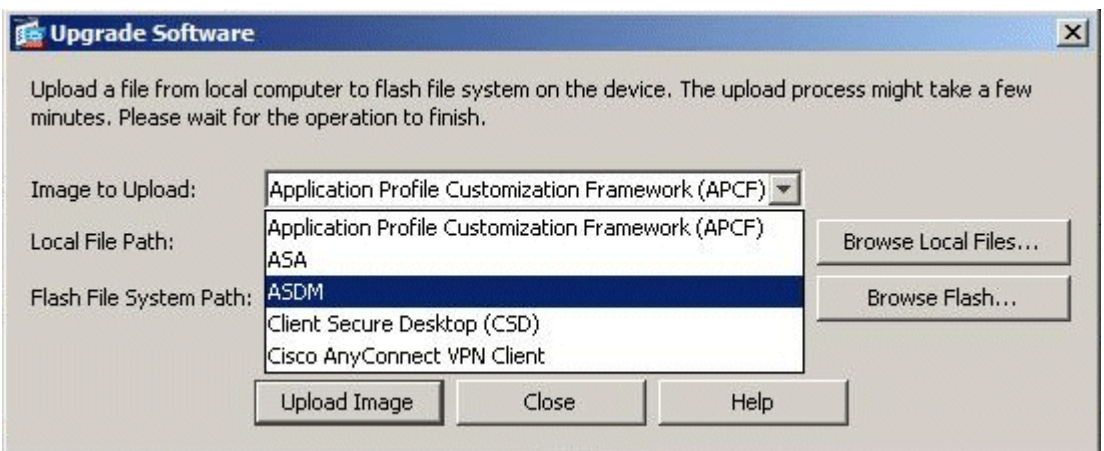

3. Click **Browse Local Files...** or type the path in the Local File Path field to specify the location of the ASDM image on your PC. The file path in **Flash File System** is automatically determined and shown. If the file path in Flash File System is not shown, you can type it manually or click **Browse Flash** and choose the path.

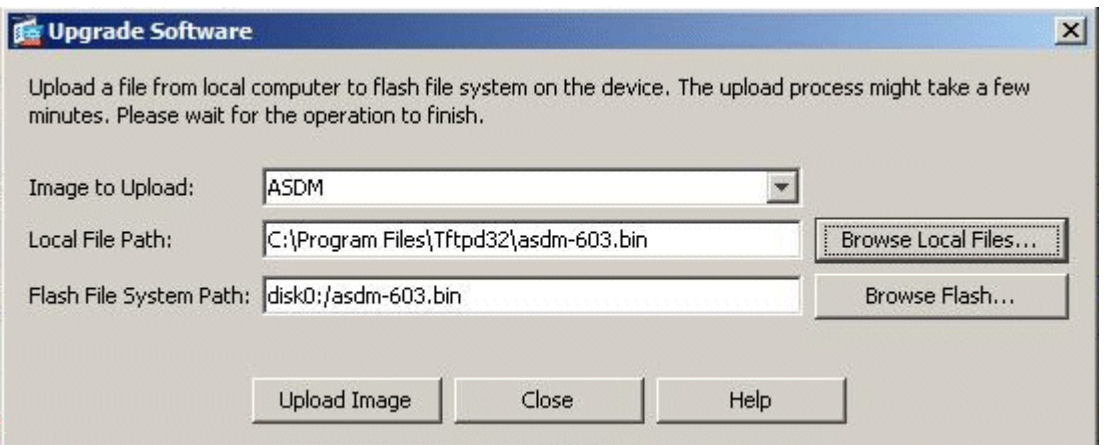

4. Once both of the file paths are specified, click **Upload Image**. A Status window appears while ASDM writes the image to Flash.

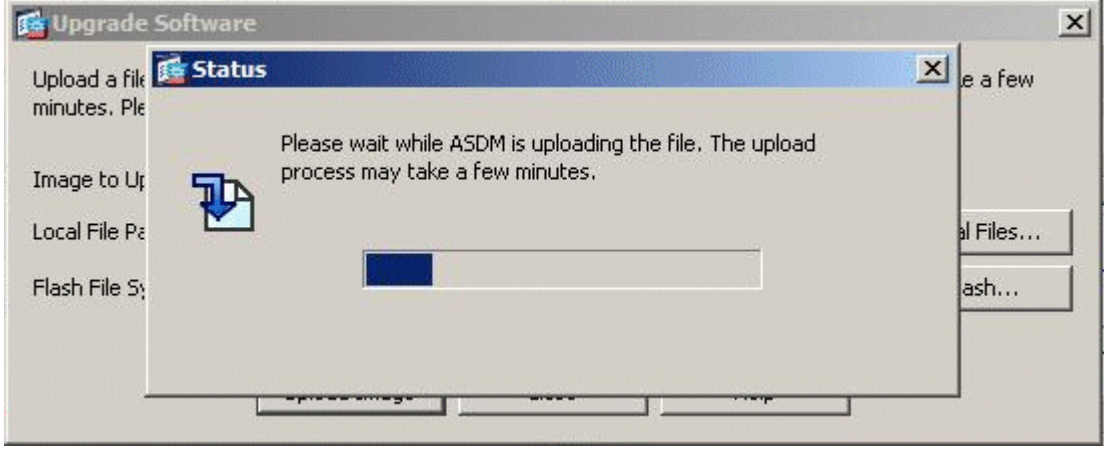

5. Once completed, an Information window appears that indicates a successful upload and asks to set this image as the default an ASDM image. Click **Yes** if you want the new image to be set as the ASDM image; otherwise click **No**.

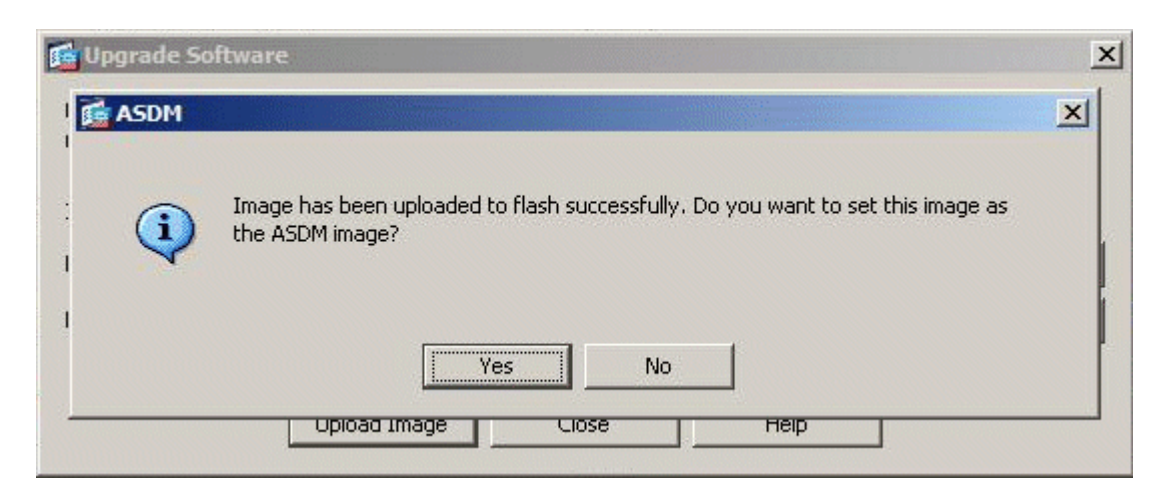

6. If you chose **Yes** to use the new image as the ASDM image, an Information box appears. Click **OK**.

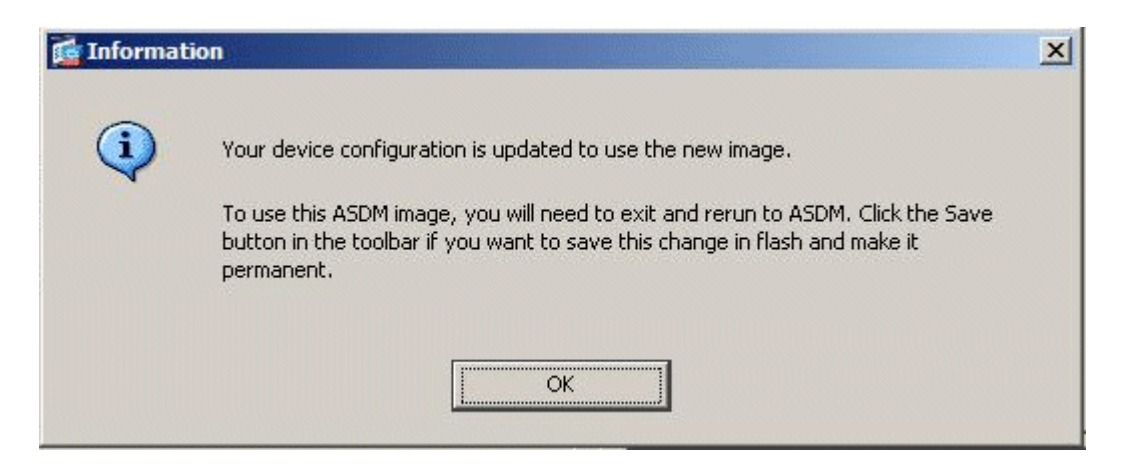

7. Click **Save** on top of the window to save the running configuration to Flash.

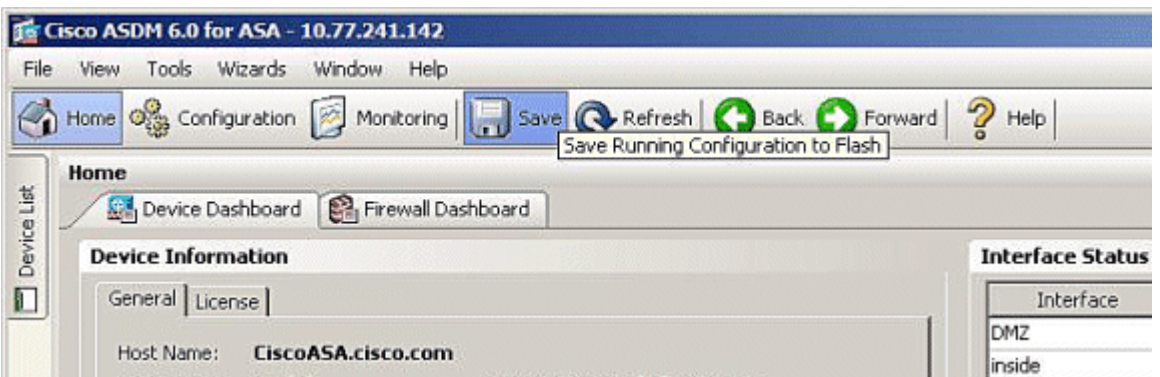

8. A dialog box appears for your confirmation. Click **Apply**.

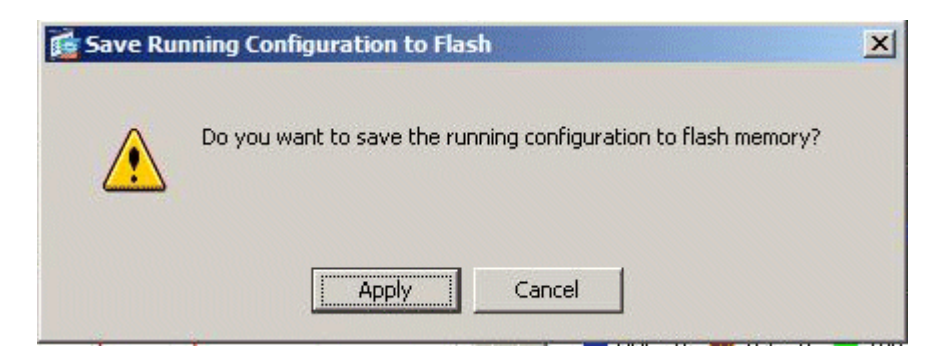

9. Click **File** on top of window, and choose **Exit** to close ASDM.

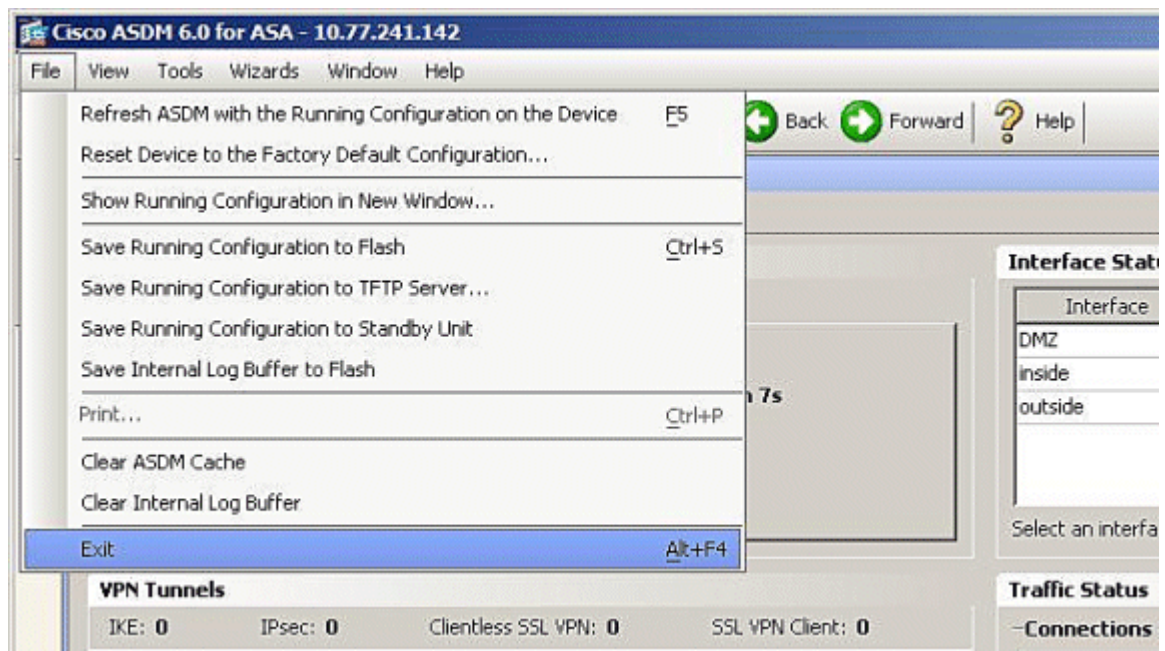

10. A dialog box can appear that asks for your confirmation. Click **Yes**.

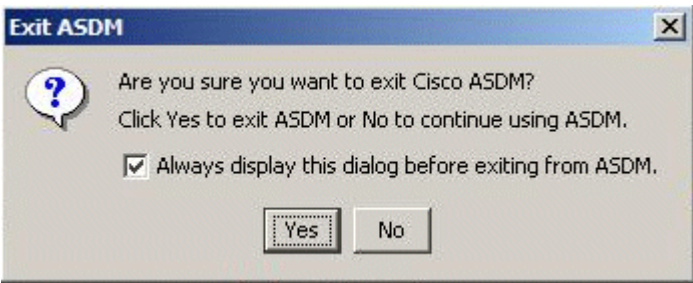

11. Run ASDM again to load the new ASDM image.

Refer to this video for more information: How to upgrade the software image on a Cisco [Adaptive Security Appliance\(ASA\) using Cisco Adaptive Security Device Manager \(ASDM\)](https://supportforums.cisco.com/videos/2353)